# **IVXV valijarakenduse pakendamine**

**Juhend Versioon 1.8.0 01. detsember 2022 [25](#page-24-0) lk Dok IVXV-JVP-1.8.0**

# <span id="page-1-0"></span>**Sisukord**

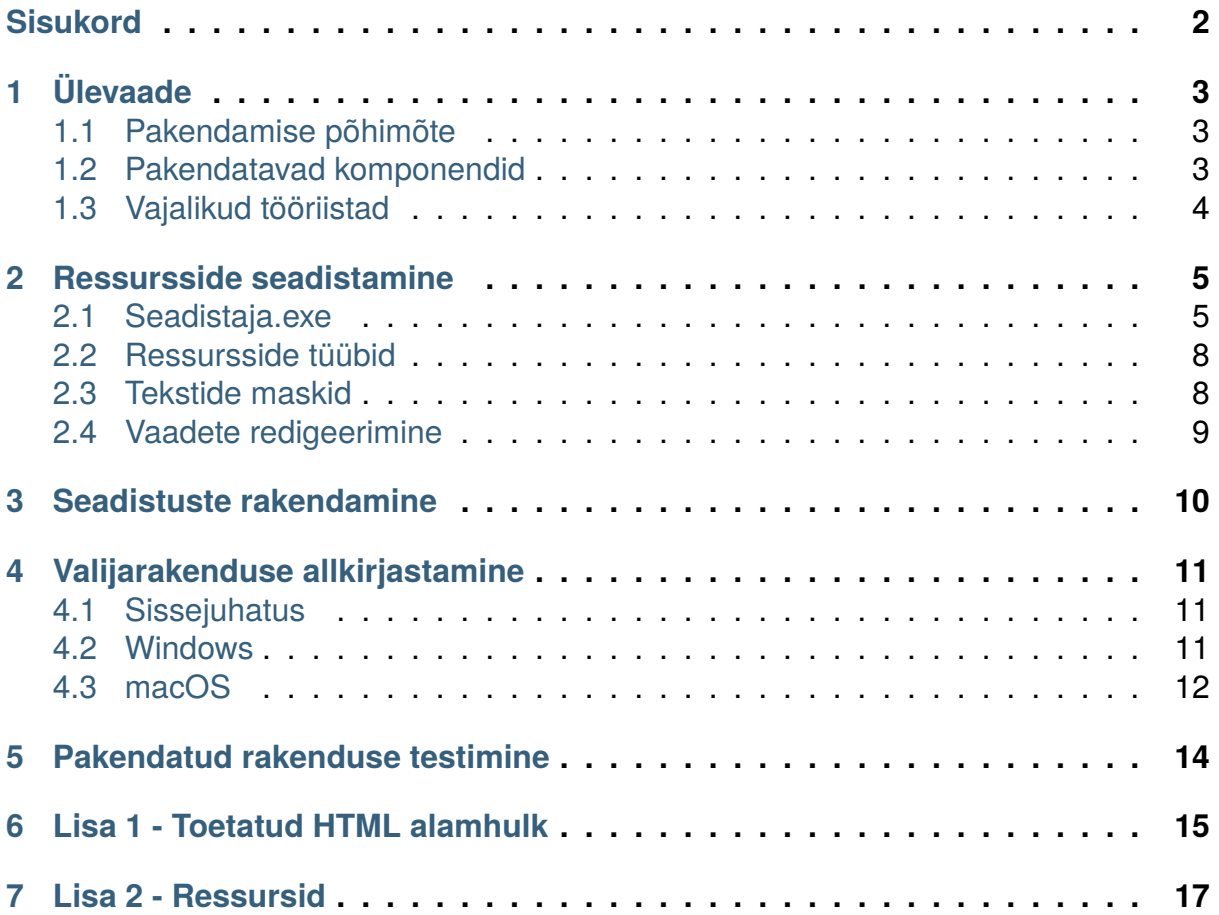

# PFATÜKK<sup>1</sup>

# Ülevaade

## <span id="page-2-1"></span><span id="page-2-0"></span>**1.1 Pakendamise põhimõte**

Valijarakendus kasutab enda töös seadistatavaid ressursse, mille abil kujundatakse Valijarakenduse lõplik väljanägemine ning täpsustatakse konkreetse(te)l hääletus(t)el osalemiseks vajalikud parameetrid. Valijarakenduse käimasoleva(te)ks hääletus(t)eks töökorda seadmist nimetame Valijarakenduse pakendamiseks.

Valijarakenduse pakendamine koosneb järgmistest tegevustest

- 1. Seadistuste koostamine
- 2. Seadistuste rakendamine
- 3. Rakenduse signeerimine
- 4. Pakendatud rakenduse testimine

Valijarakendus on kõigi platvormide tarbeks seadistatav Windows platvormil.

## <span id="page-2-2"></span>**1.2 Pakendatavad komponendid**

Valijarakenduse pakendamise käigus seadistatakse alljärgnevaid komponente:

- 1. Windows rakendus *valimine.exe*
- 2. Linux 64bit rakendus *valimine64.bin*
- 3. macOS rakendus *Valimine*

Seadistamine eeldab kompileeritud kuid seadistamata Valijarakenduse olemasolu. Seadistamiskõlbulikud Valijarakendused eri platvormidele tarnitakse IVXV tarnepakis.

Kui teistel platvormidel on Valijarakendus üks käivitatav fail, siis macOS puhul koosneb rakendus mitmest failist. Rakenduse seadistamist vajav komponent paikneb failis:

Valimine

Rakenduse pakendamisel on vaja ka täiendavat faili, mis sisaldab macOS spetsiifilisi ressursse:

Valimine.tar

# <span id="page-3-0"></span>**1.3 Vajalikud tööriistad**

Valijarakenduse pakendamiseks vajalikud tööriistad tarnitakse IVXV tarnepakis.

- 1. *Seadistaja.exe* Seadistaja on programm, mille abil on võimalik luua ja redigeerida Valijarakenduse ressurssifaile, ressursse Valijarakendusse süstida ja vajadusel pakitud Valijarakenduse kontrollsummat uuendada
- 2. *upx.exe* Valija rakenduse binaaride pakkimiseks võib kasutada utiliiti UPX (the Ultimate Packer for Executables, [http://upx.sourceforge.net/\)](http://upx.sourceforge.net/). Tegemist on exepakkijaga, mille töö jääb lõppkasutajale nähtamatuks - pakitud programm pakib ennast ise enne käivitumist lahti, ilma et kasutaja midagi tegema peaks.
- 3. *signtool.exe* Utiliit Valijarakenduse Windows versioonide signeerimiseks
- 4. *packagesigner.sh* Utiliit Valijarakenduse macOS versiooni signeerimiseks ja pakendamiseks

NB! Pakendamise õnnestumiseks peavad *Seadistaja.exe* ja *upx.exe* asuma samas kataloogis.

# PFATÜKK<sub>2</sub>

## Ressursside seadistamine

## <span id="page-4-1"></span><span id="page-4-0"></span>**2.1 Seadistaja.exe**

Kõiki Valijarakenduse muudetavaid ressursse saab töödelda rakenduse Seadistaja.exe abil. Utiliit pakub järgnevat funktsionaalsust:

- 1. Valijarakenduse ressurssifaili loomine vaikeseadistuste põhjal
- 2. Valijarakenduse ressurssifaili redigeerimine ja salvestamine
- 3. Muudatuste mõju jälgimine WYSIWYG meetodil
- 4. Ressursside rakendamine Valijarakendusele
- 5. UPX pakkimise rakendamine Valijarakendusele

*Seadistaja.exe* poolt kasutatav ressurssifail on JSON vormingus. Ressursse võib vajadusel kohendada tekstiredaktoriga, *Seadistaja.exe* valideerib ressurssid enne ressursside Valijarakendusse süstimist.

Seadistaja vaates "Seadista" on võimalik redigeerida ressursse. Vaates kuvatakse:

- 1. Seadistatavate ressursside nimekiri.
- 2. Valitud ressursi redigeerimise ja info paneel.
	- 1. Ressursi kirjeldus
	- 2. Ressursi kuva/redigeerimisala. Vastavalt ressursi sisutüübile:
		- 1. KEY mitteredigeeritav tekstikast võtmeinfoga
		- 2. QUESTIONS redigeeritav tekstikast küsimustega
		- 3. TEXT tekstikast, mis võimaldab tekstisisestust
		- 4. TEXT LIST tekstikast, mis võimaldab tekstisisestust, iga rida on uus element tekstiloendis

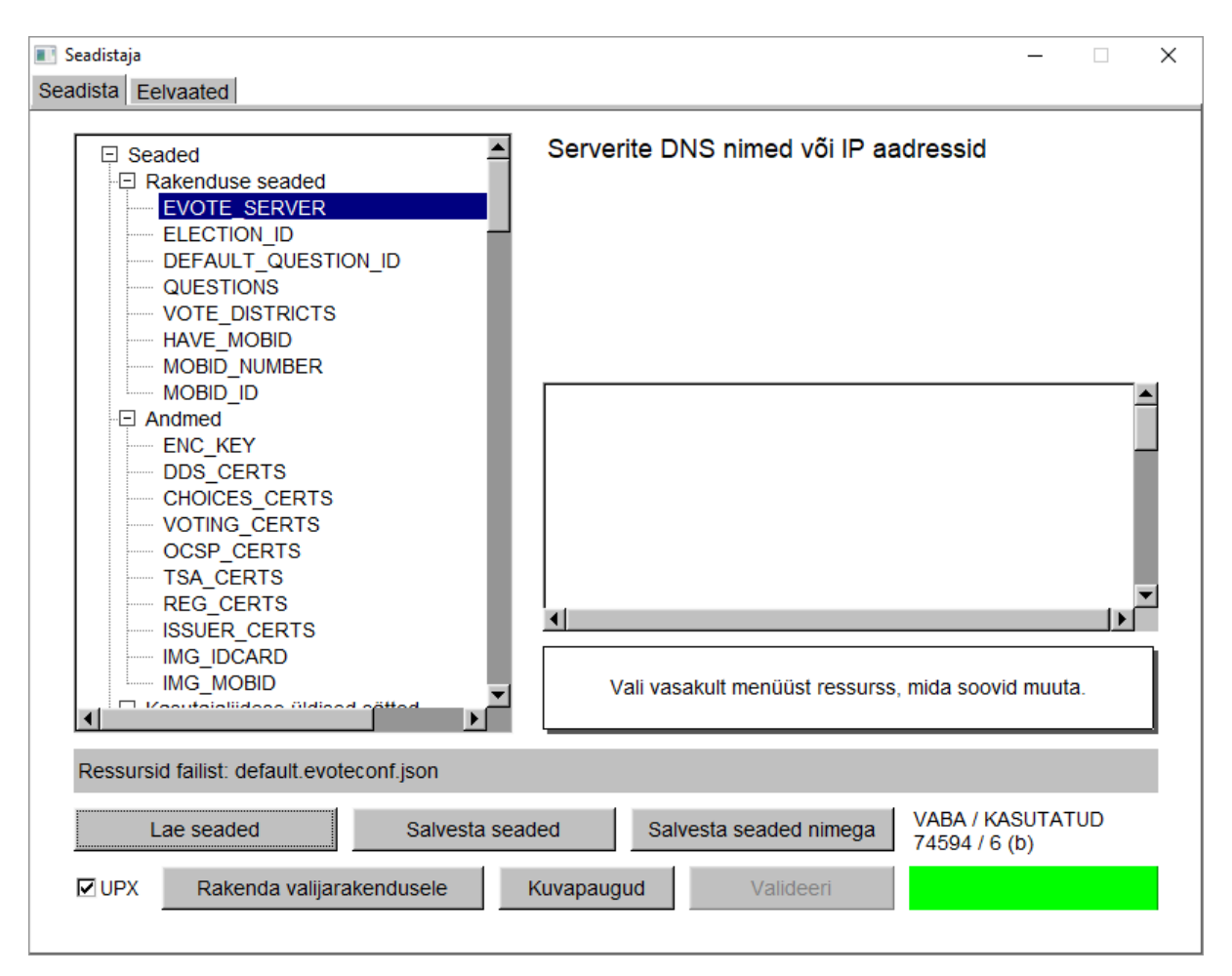

Kuva 2.1. Ressursside redigeerimine

- 5. NUMBER tekstikast, mis võimaldab numbrite sisestust
- 6. BOOLEAN "radio" nupud JAH/EI vastuse valimiseks
- 7. IMAGE\_BMP kuvatakse pilt
- 8. COLOR kuvatakse värvivalikut
- 9. CERT\_LIST mitteredigeeritav tekstikast sertide kirjeldusega
- 10. DISTRICTS mitteredigeeritav tekstikast ringkondade nime infoga
- 3. Ressursi redigeerimise nupud vastavalt ressursi sisutüübile:
	- 1. IMAGE\_BMP, KEY, CERT\_LIST, DISTRICTS:
		- "Lae failist" avab dialoogi, mis võimaldab valida faili
		- "Kustuta" kustutab ressursi väärtuse
	- 2. COLOR:
		- "Vali" avab värvipaletiga dialoogi, mis võimaldab värvi valida
- 3. Administreerimis- ja infopaneel. Sisaldab administreerimiseks kasutatavaid nuppe ning infot seadistuste hetkeoleku kohta.
	- 1. Infotabloo, mis kajastab infot seadistustoimingute kohta. Paneeli värv tähistab:
		- Roheline toiming õnnestus
		- Kollane toimingu läbiviimisel esines vigu
- Punane toiming ebaõnnestus
- 2. Seadistusfaili nimi, mida redigeeritakse. Paneeli värv tähistab:
	- Valge ressursid on seadistusfaili salvestatud
	- Punane ressursid on seadistusfaili salvestamata
	- Hall töötatakse vaikeressurssidega, seadistusfail on salvestamata
- 3. Ressursside kasutamata/kasutatud ruum baitides. Diagrammi värvid tähistavad:
	- Heleroheline vaba ruum
	- Tumeroheline kasutatud ruum

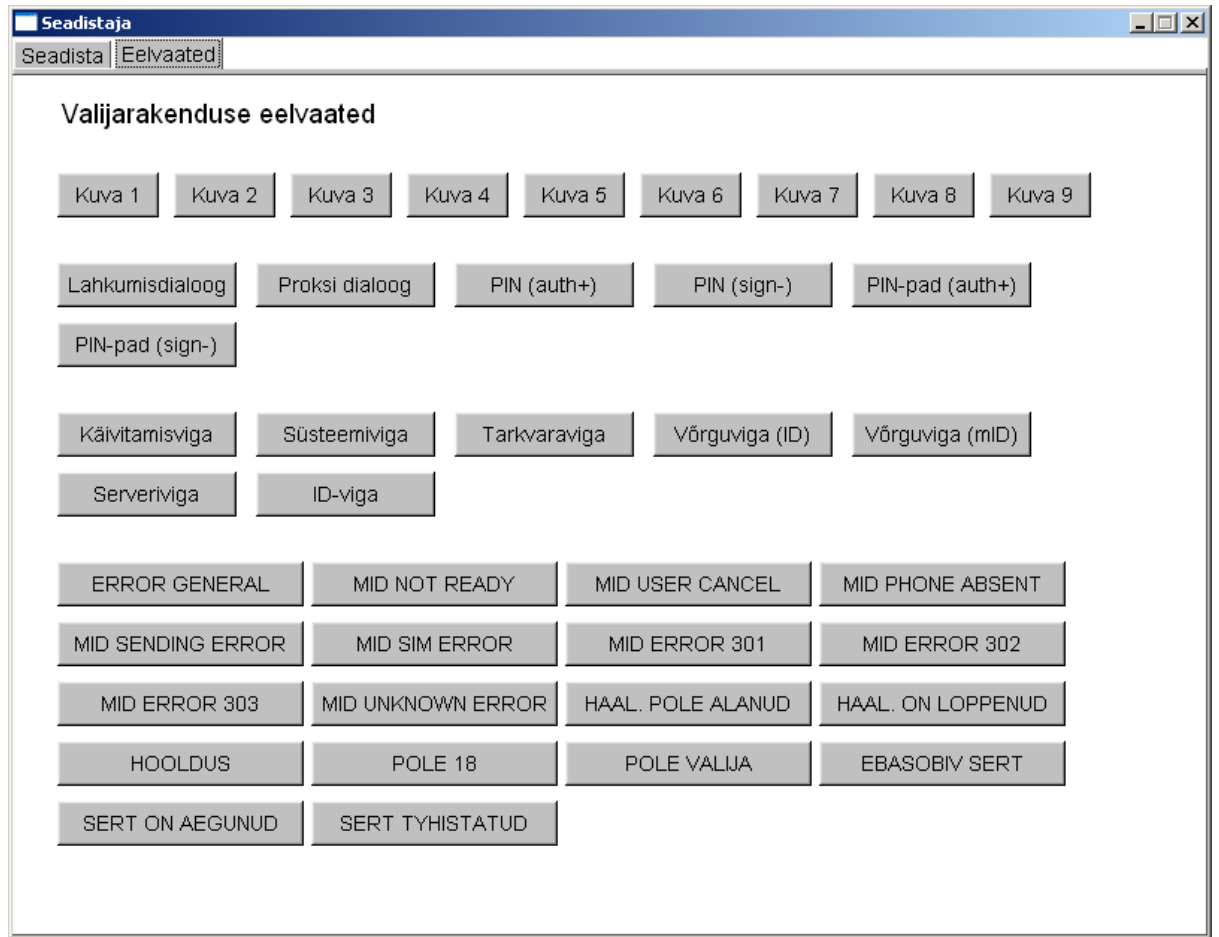

Kuva 2.2. Eelvaated

Seadistaja vaates "Eelvaated" on võimalik vaadata redigeeritud ressursside toimet valijarakenduses. Vaates kuvatakse nupud

- 1. kõigi kuvade aktiveerimiseks,
- 2. kõigi dialoogiakende aktiveerimiseks,
- 3. kõigile vealiikidele vastavate vaadete aktiveerimiseks ja
- 4. kõigi serveri poolt indikeeritud veasituatsioonidele vastavate veavaadete aktiveerimiseks.

**Tähelepanu: Dokumendis olevatel ekraanitõmmistel on illustreeriv otstarve. Ekraanitõmmiste ja selgitava teksti lahknevuste korral tuleb lähtuda tekstist.**

## <span id="page-7-0"></span>**2.2 Ressursside tüübid**

Valijarakenduse seadistatavad ressursid jagunevad järgmistesse tüüpidesse:

**KEY**

Elektrooniliste häälte salastamise võti, laetakse PEM või DER vormingus. Vahetu redigeerimine ei ole võimalik.

### **QUESTIONS**

Elektroonilise hääletamise küsimused kujul: <identifikaator>: <küsimus>. Üks rida on üks küsimus. Vahetu redigeerimine võimalik.

#### **TEXT**

Kõik valijarakenduses kasutatavad stringid - veateated, kasutajaliidese tekstid, tekstide maskid. Vahetu redigeerimine võimalik.

#### **TEXT\_LIST**

Valijarakenduses kasutatavad loendid - serverite aadressid, teekide asukohad. Vahetu redigeerimine võimalik, üks rida on üks element.

#### **NUMBER**

Fontide suurused ja teised numbrilised andmed. Vahetu redigeerimine võimalik.

### **BOOLEAN**

Tõeväärtustüüpi kasutatakse Mobiil-ID seadistustes sisse-/väljalülitamiseks. Vahetu redigeerimine võimalik.

### **IMAGE\_BMP**

ID-kaardi ja Mobiil-ID ametlikud pildid lisatakse rakendusele BMP vormingus piltidena. Vahetu redigeerimine ei ole võimalik, pilte saab lisada ja eemaldada. NB! Valijarakendus eeldab piltidelt suurust 160 x 64 pikselit.

### **CERT\_LIST**

Sertifikaadid salvestatakse ressurssidesse PEM kodeeritud kujul. Vahetu redigeerimine ei ole võimalik, serte saab lisada ja eemaldada. Sisendandmed võivad olla PEM vormingus üksteise järel failis või DER vormingus. Serte saab lisada ka ükshaaval.

#### **DISTRICTS**

Ringkonna nimede informatsioon. Vahetu redigeerimine ei ole võimalik. Sisendandmed peavad olema JSON formaadis vastavalt IVXV andmestruktuuridele.

#### **COLOR**

Fontide värvid, tekstide värvid. Vahetu redigeerimine võimalik.

## <span id="page-7-1"></span>**2.3 Tekstide maskid**

Valijarakenduses on töö käigus genereeritavad dünaamilised tekstid ja nende kujundus teineteisest lahutatud. Tekstiväli sisaldab puhast teksti, teksti mask sisaldab HTML-märgendeid, millega tekst on kujundatud ja kohahoidjaid dünaamilise teksti süstimiseks.

Kohahoidjad kirjeldatakse kujul *%i%*, kus *i* on täisarv. Nt. *%1%*

Näiteks kui on defineeritud tekst:

"Teie valik on:"

ja teksti mask:

"%1%<b>Kandidaat number %2%</b>"

Siis pannakse need, eeldusel et valisite kandidaadi number XXX, rakenduses kokku:

"Teie valik on:<b>Kandidaat number XXX</b>"

Selle tulemusena kuvatakse tekst rasvases kirjas (<br/>  $\langle$ b>).

NB! Maske redigeerides peab kohahoidjate arv säilima muutumatuna, vastasel juhul rakendus keeldub töötamast. Kohahoidjate loendamine algab 1'st.

Staatiliste tekstide korral kasutatakse HTML-märgendeid otse tekstis.

Toetatud alamhulk HTML keele elementidest on kirjeldatud lisas.

## <span id="page-8-0"></span>**2.4 Vaadete redigeerimine**

Seadistamise töövoog näeb lihtsustatult välja nii:

- 1. Käivita *Seadistaja.exe*.
- 2. Kui on olemas seadistusfail, siis lae see Seadistajasse (<Lae seaded>).
- 3. Redigeeri seadeid iga ressurssiga kaasneb info kus antud seadistust kasutatakse ja kuidas.
- 4. Salvesta (<Salvesta seaded>, <Salvesta seaded nimega>)
- 5. Klõpsat huvipakkuva vaate nupul ning veendu, kas tulemus on ootuspärane ja meeldiv.

# PFATÜKK<sup>3</sup>

## Seadistuste rakendamine

<span id="page-9-0"></span>Sobiva seadistusfaili olemasolu korral on võimalik Valijarakenduse tegelik seadistamine. Selle protseduuri käigus süstitakse seadefailis salvestatud seaded Valijarakenduse faili. Seadistuste rakendamine on platvormist sõltumatu nt. võib macOS universaalbinaari seadistada Windows platvormil.

Vajadusel Valijarakendus UPX-pakitakse. macOS platvormil saab UPX pakkimisest loobuda juhul kui rakenduse levitamiseks kasutatakse DMG kettatõmmist.

- 1. Käivita *Seadistaja.exe*.
- 2. Lae seadistusfail. (<Lae seaded>).
- 3. Veendu visuaalsel vaatlusel, et laadisid õige seadistusfaili.
- 4. Klõpsa nupul <Valideeri> veendumaks, et seaded on korrektsed.
- 5. Kui soovid koos seadistamisega rakendada ka UPX pakkimist, siis tee linnuke kasti <UPX>.
- 6. Klõpsa nupul <Rakenda valijarakendusele>.
- 7. Vali puhas fail, mida soovid ressurssidega täiendada, klõpsa <OK>.
- 8. Vali tekitatava faili nimi, klõpsa <OK>.
- 9. Seaded süstitakse Valijarakendusse, vajadusel rakendatakse pakkimist.

Seadistuste rakendamise järel on Valijarakendus kasutamiseks valmis. Valikuliselt võib Valijarakendust enne evitamist ka digitaalselt allkirjastada.

# PFATÜKK<sup>4</sup>

## Valijarakenduse allkirjastamine

## <span id="page-10-1"></span><span id="page-10-0"></span>**4.1 Sissejuhatus**

Windows ja macOS platvormidel on väljakujunenud levinud meetodid koodi digitaalseks allkirjastamiseks ja/või ajatembeldamiseks, mille kasutamine oluline eeldus nii Valijarakenduse autentsuses ja tervikluses veendumiseks kui ka mugavaks kasutamiseks neil platvormidel.

## <span id="page-10-2"></span>**4.2 Windows**

Allkirjastamiseks on vaja järgmisi vahendeid.

- 1. EV CodeSign sertifikaadiga allkirjastamisvõti
- 2. Tarkvara allkirjastamisvõtme kasutamiseks Windows platvormil näiteks utiliit *signtool.exe*
- 3. Internetiühendus (vajalik ajatembelduseks)
- 4. Seadistatud ja UPX-pakitud *valimine.exe* fail.

NB! Rakenduste allkirjastamiseks sobiva EV sertifikaadi hankimine on määramatu kestusega protsess ning seda tuleks alustada vähemalt 3 kuud enne tegeliku allkirjastamisvajaduse tekkimist. Harilik rakenduste allkirjastamise sertifikaat ei sobi Valijarakenduse jaoks, kuna Windows SmartScreen tehnoloogia käsitleb selliseid rakendusi nende evitustsükli alguses tundmatute rakendustena, mille eest enne täiendava reputatsiooni kogumist kasutajat hoiatatakse. Valijarakenduse eluiga on lühike ning kasutamine ilma hoiatusteta peab olema võimalik kohe alguses, mida on võimalik tagada ainult EV sertifikaadiga.

Valija rakenduse allkirjastamine toimub näitena järgnevalt. Protsessi detailid võivad erineda sõltuvalt allkirjastamisvõtme sertifitseerija eripäradest.

- 1. Aktiveerige allkirjastamisvõti
- 2. Käivitage rakendus signtool.exe:

```
> signtool sign /n <allkirjastaja> /t <ajatempliteenuse URL> /d
˓→<kirjeldus> /du <Valimiste URL> <allkirjastatav fail>
```
### **<allkirjastaja>**

Osa allkirjastava sertifikaadi subjekti nimest, sertifikaat peab võimaldama koodi signeerimist ning olema registreeritud allkirjastamiseks kasutatavas masinas

### **<ajatempliteenuse URL>**

Näiteks: <http://timestamp.verisign.com/scripts/timestamp.dll>

### **<kirjeldus>**

Näiteks: "Valijarakendus"

### **<Valimiste URL>**

Veebilehe URL, kus on rakenduse räsid, avalikud võtmed jm. Näiteks: [http://www.](http://www.valimised.ee/) [valimised.ee/](http://www.valimised.ee/)

3. Käituge vastavalt juhistele ekraanil. Allkirjastamise õnnestumisel kuvatakse teade: "Successfully signed and timestamped". Sellega on rakendus allkirjastatud.

## <span id="page-11-0"></span>**4.3 macOS**

macOS platvormil on rakenduse allkirjastamine ja pakendamine seotud üheks tegevuseks.

macOS Gatekeeper piirab üldjuhul paigaldatava tarkvara MacStore'st pärinevate või Apple'i poolt registreeritud arendajate rakendustega. Allkirjastada saab ka teiste koodisigneerimisvõtmetega, kuid need ei ole üldjuhul macOS platvormil tunnustatud. Seetõttu võib osutuda otstarbekaks lasta macOS rakendus allkirjastada arendajal.

Olenemata allkirjastajast on allkirjastamiseks vaja järgmisi vahendeid.

- 1. Allkirjastamisvõti
- 2. Tarkvara allkirjastamisvõtme kasutamiseks macOS platvormil
- 3. Utiliiti *packagesigner.sh*, mis tarnitakse IVXV tarnepakis.
- 4. macOS ressurssid, mis tarnitakse IVXV tarnepakis failina *Valimine.tar*
- 5. Seadistatud fail *Valimine*

Valija rakenduse allkirjastamiseks tehke järgnevat.

- 1. Aktiveerige allkirjastamisvõti
- 2. Käivitage utiliit *packagesigner.sh*, samas kaustas failidega *Valimine* ja *Valimine.tar*:

### > packagesigner.sh Valimine <allkirjastaja>

## **<allkirjastaja>**

Osa allkirjastava sertifikaadi subjekti nimest, sertifikaat peab võimaldama koodi signeerimist ning olema registreeritud allkirjastamiseks kasutatavas masinas.

Tulemusena tekib valijarakenduse paigalduspakk *valimine.dmg*

# PEATÜKK<sup>5</sup>

## <span id="page-13-0"></span>Pakendatud rakenduse testimine

Pärast Valijarakenduse kohandamist tuleb seda alati testida, et veenduda muudatuste korrektsuses. Selleks tuleb läbi viia testhääletamine ja häälte lugemine; veenduda, et häälte dekrüpteerimine õnnestub ning et hääletustulemused vastavad hääletamisel tehtud valikutele.

Hääletamise edukaks läbiviimiseks tuleb tagada, et nimeserverid sisaldaks kogu hääletusperioodi vältel ajakohast infot hääletamissüsteemi sisendpunktide kohta - siis suudab valijarakendus vastavalt muutuvatele oludele nimesid korrektselt lahendada

# PEATÜKK 6

# <span id="page-14-0"></span>Lisa 1 - Toetatud HTML alamhulk

Märgendid:

- A: HREF/NAME
- B
- BODY: BGCOLOR/TEXT/LINK
- BR
- CENTER
- CODE
- DD
- DL
- DT
- EM
- FONT: COLOR/SIZE/FACE=(helvetica/arial/sans/times/serif/symbol/courier)
- H1/H2/H3/H4/H5/H6
- HEAD
- HR
- I
- IMG: SRC/WIDTH/HEIGHT/ALT
- KBD
- LI
- OL
- P
- PRE
- STRONG
- TABLE: TH/TD/TR/BORDER/BGCOLOR/COLSPAN/ALIGN=CENTER|RIGHT|LEFT
- TITLE
- TT
- U
- UL
- VAR

Värvide nimetused:

• black,red,green,yellow,blue,magenta,fuchsia,cyan,aqua,white,gray,grey,lime,maroon,navy,oliv

URL tüübid:

- Internal: file:
- External: http: ftp: https: ipp: mailto: news:

Sümbolviited:

- Aacute aacute Acirc acirc acute AElig aelig Agrave agrave amp Aring aring Atilde atilde Auml auml
- brvbar bull
- Ccedil ccedil cedil cent copy curren
- deg divide
- Eacute eacute Ecirc ecirc Egrave egrave ETH eth Euml euml euro
- frac12 frac14 frac34
- gt
- Iacute iacute Icirc icirc iexcl Igrave igrave iquest Iuml iuml
- laquo lt
- macr micro middot
- nbsp not Ntilde ntilde
- Oacute oacute Ocirc ocirc Ograve ograve ordf ordm Oslash oslash Otilde otilde Ouml ouml
- para premil plusmn pound
- quot
- raquo reg
- sect shy sup1 sup2 sup3 szlig
- THORN thorn times trade
- Uacute uacute Ucirc ucirc Ugrave ugrave uml Uuml uuml
- Yacute yacute
- yen Yuml yuml

# PEATÜKK<sub>7</sub>

# Lisa 2 - Ressursid

<span id="page-16-0"></span>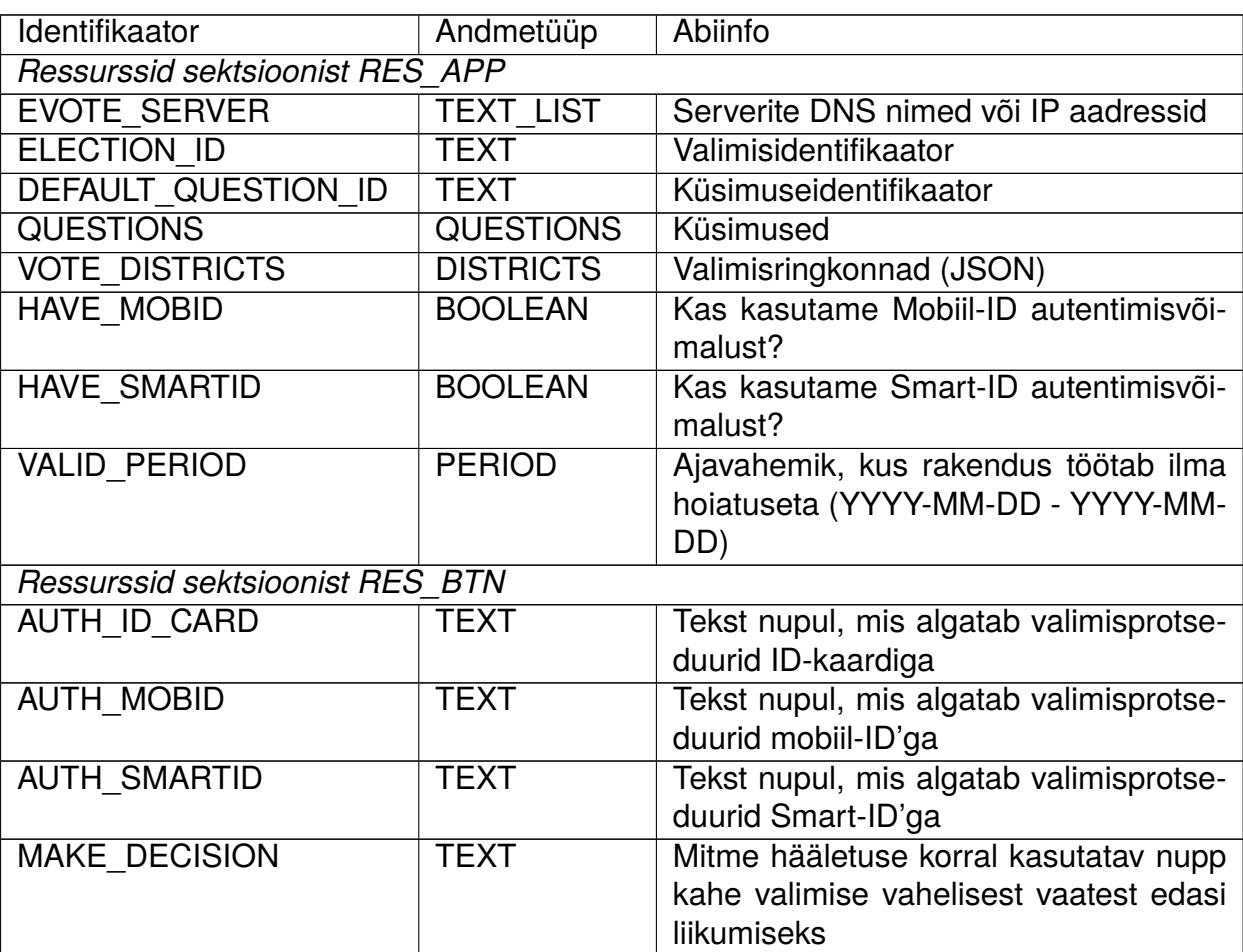

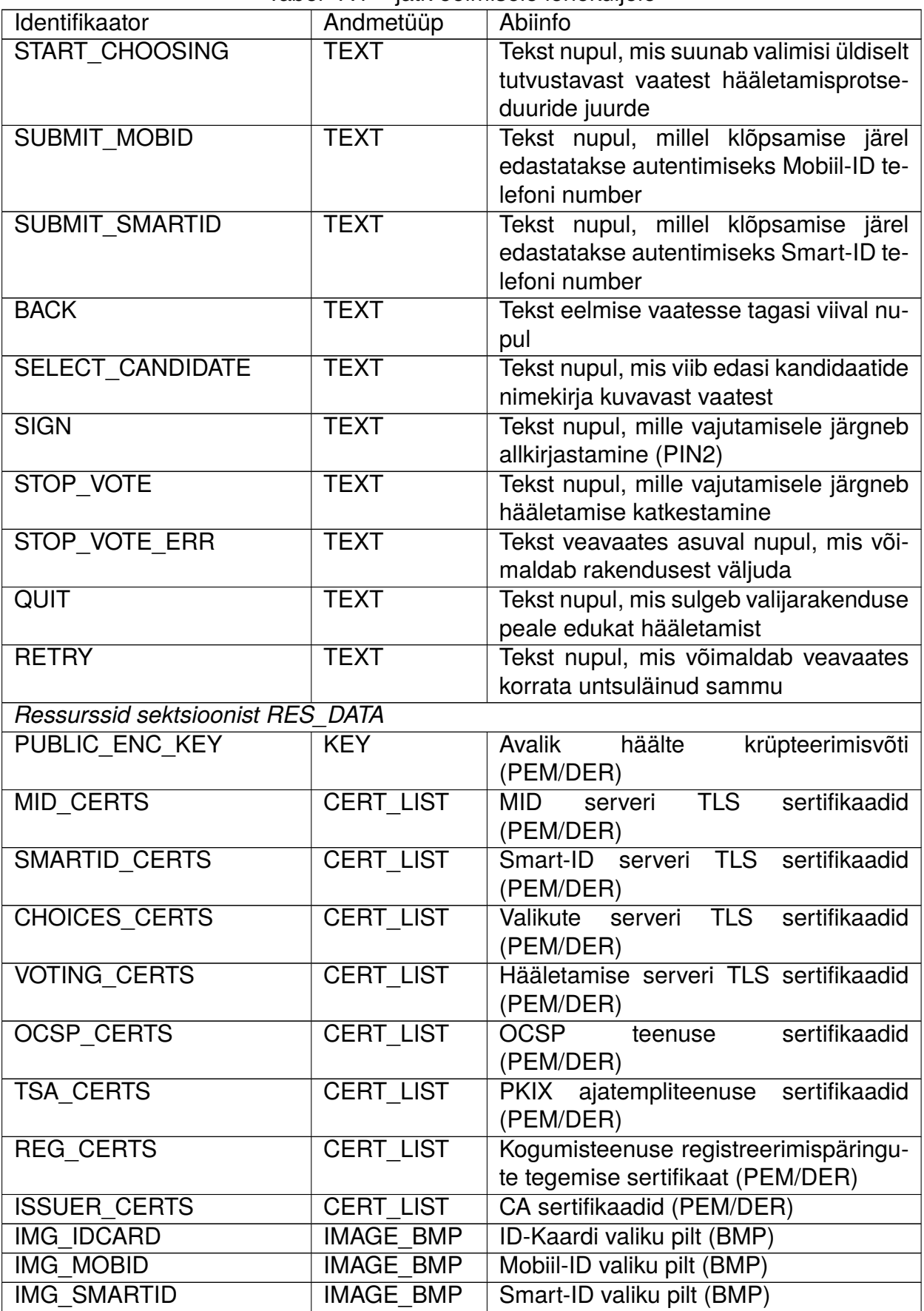

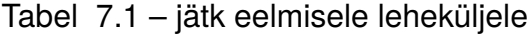

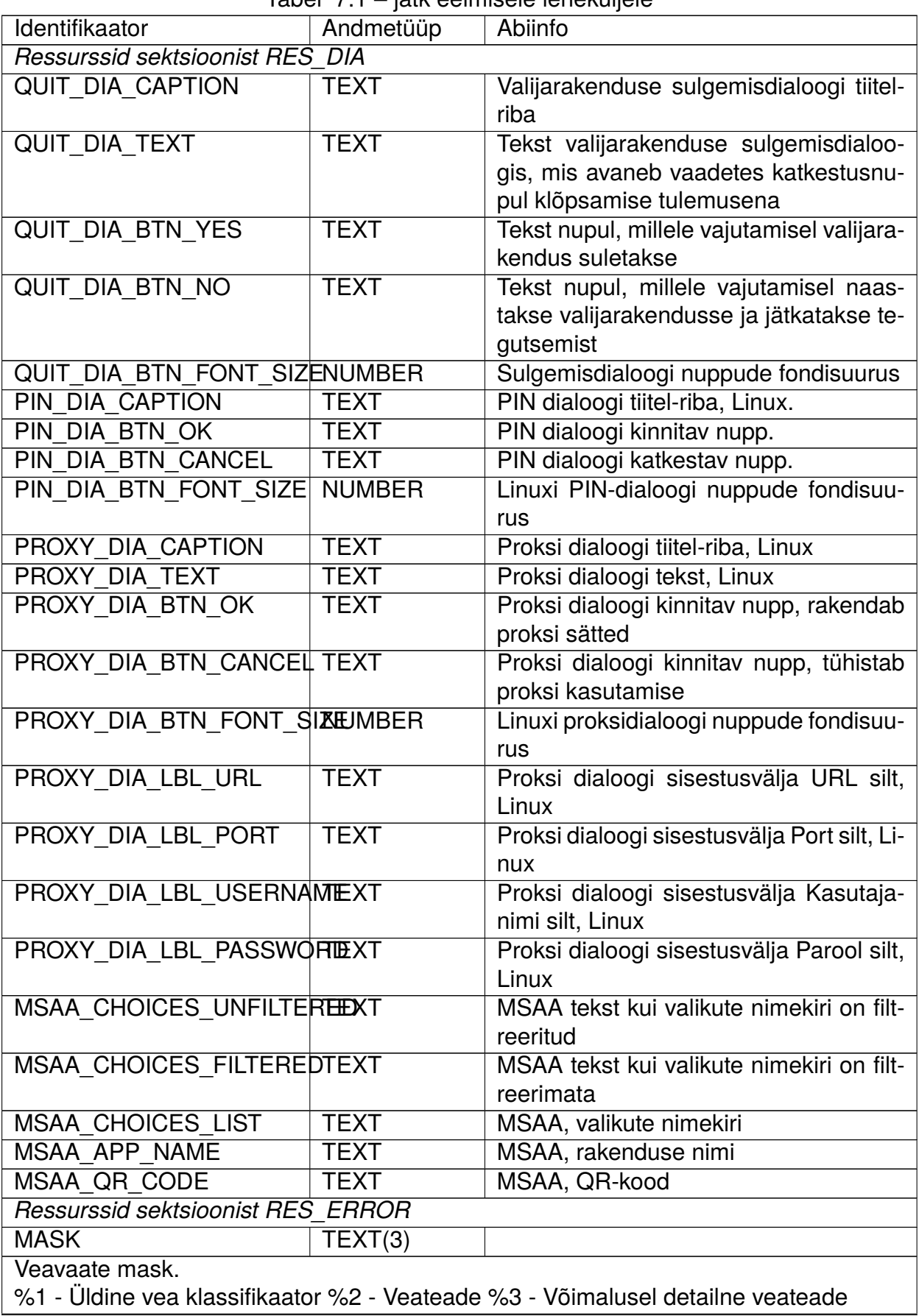

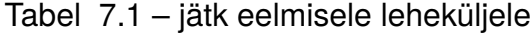

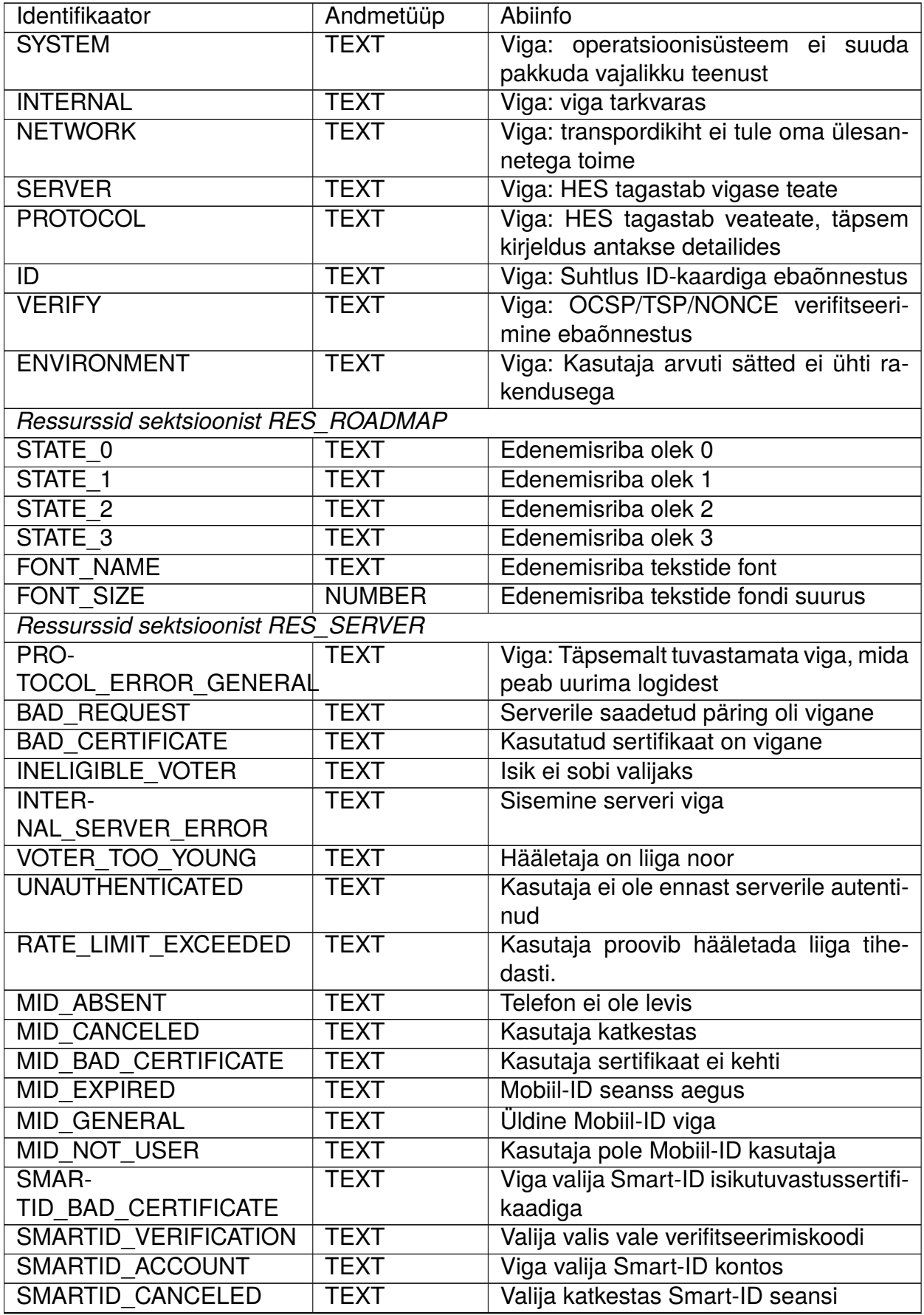

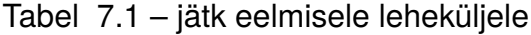

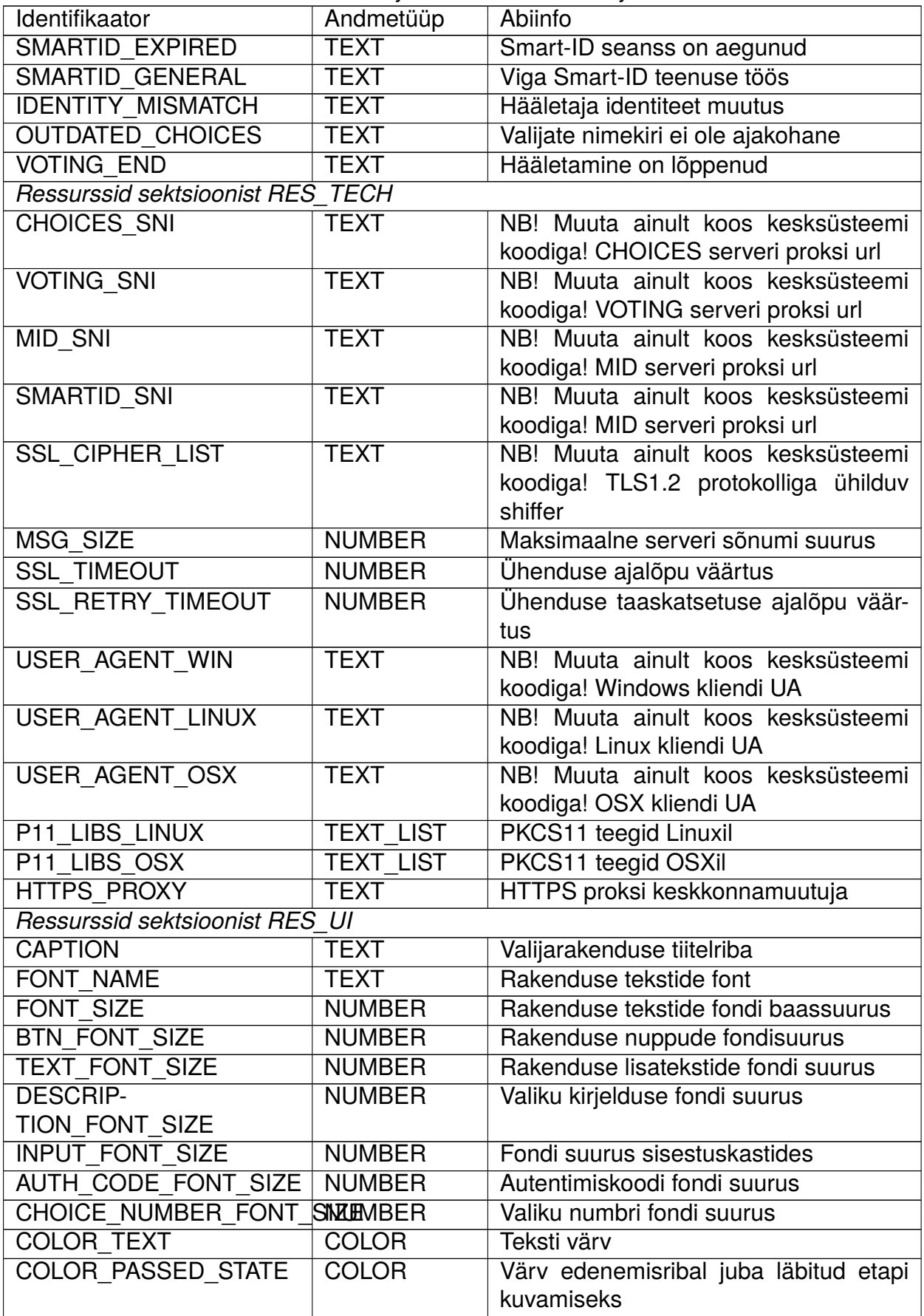

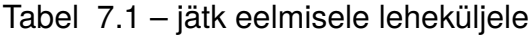

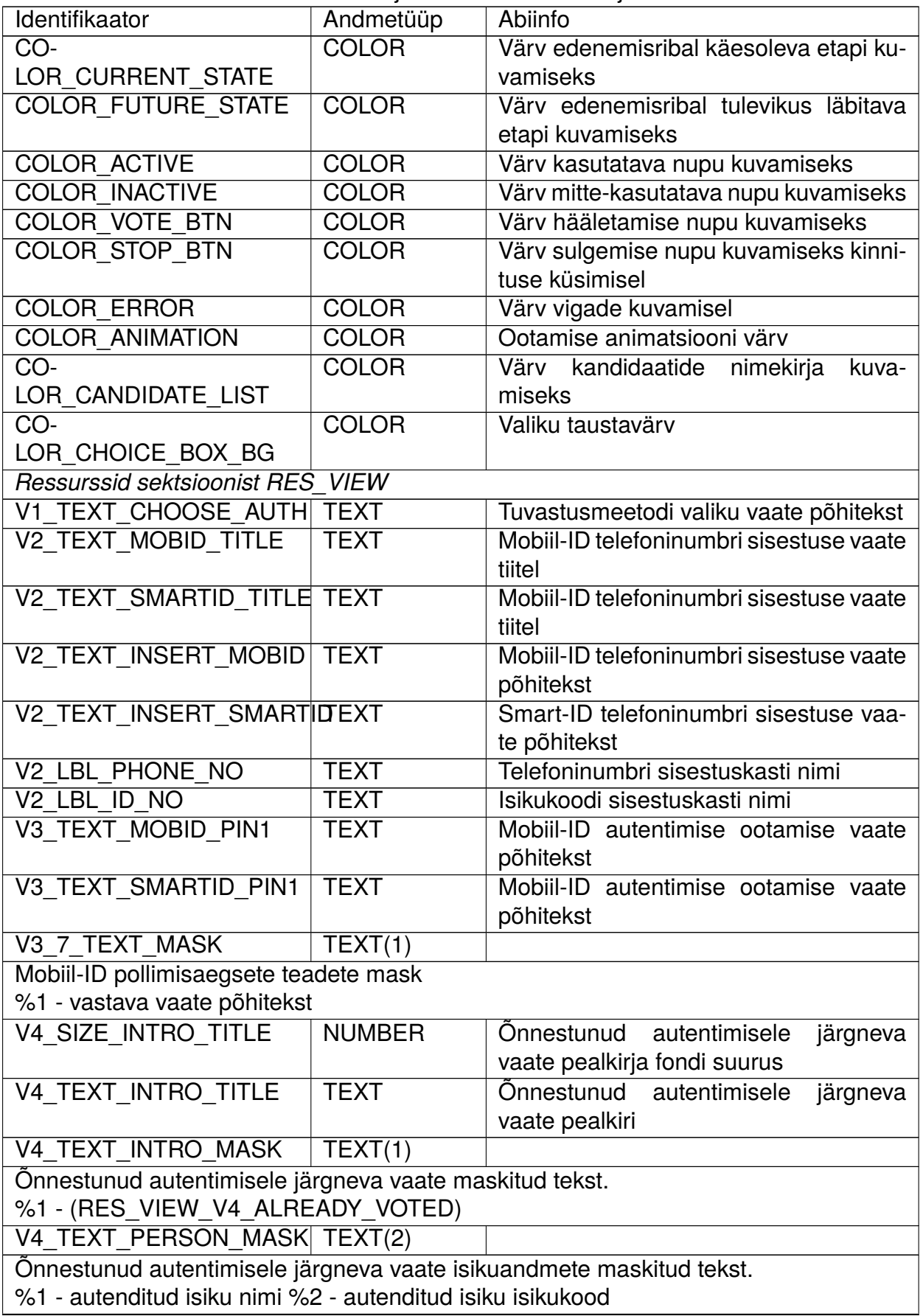

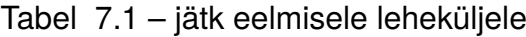

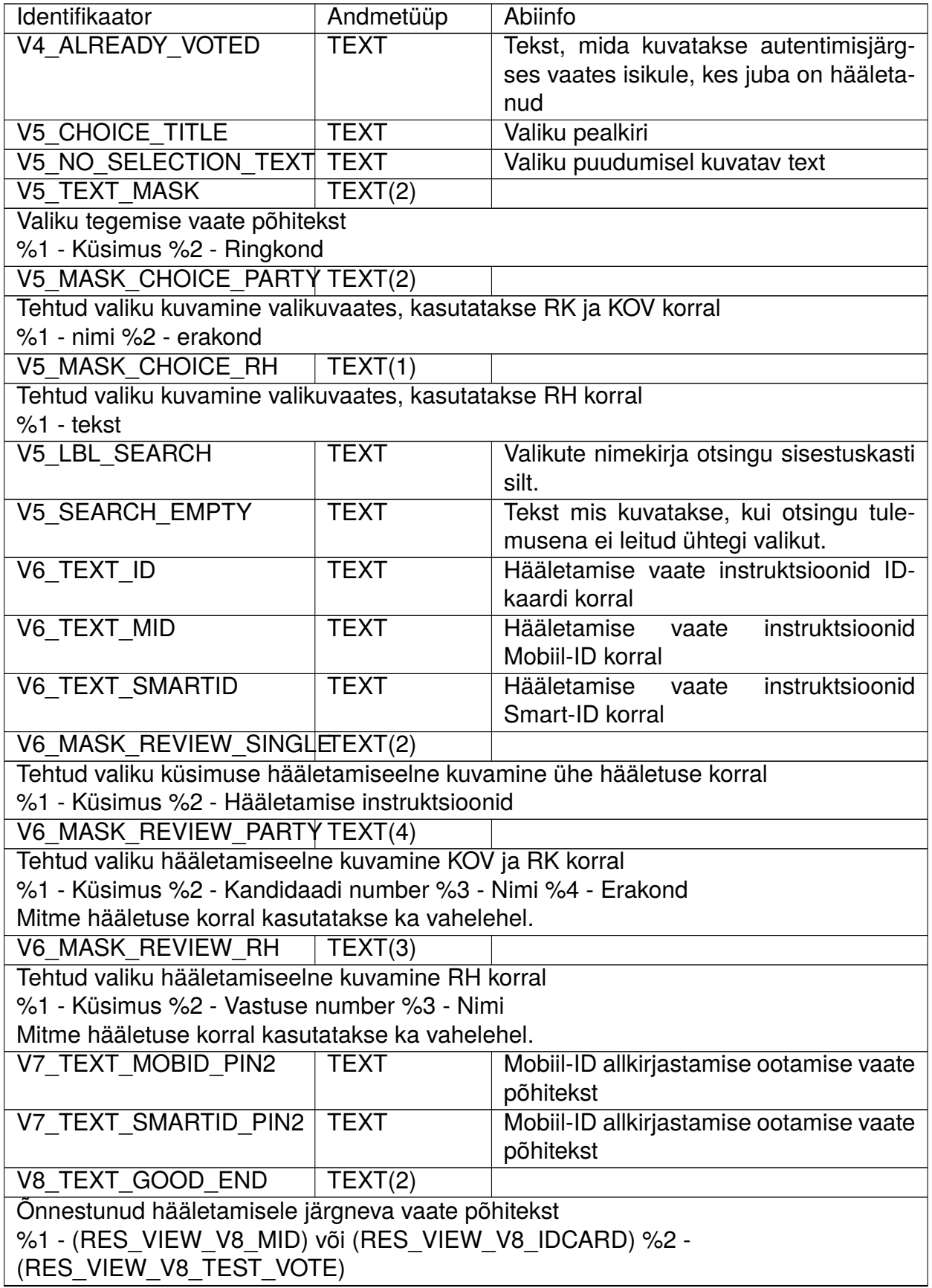

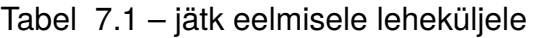

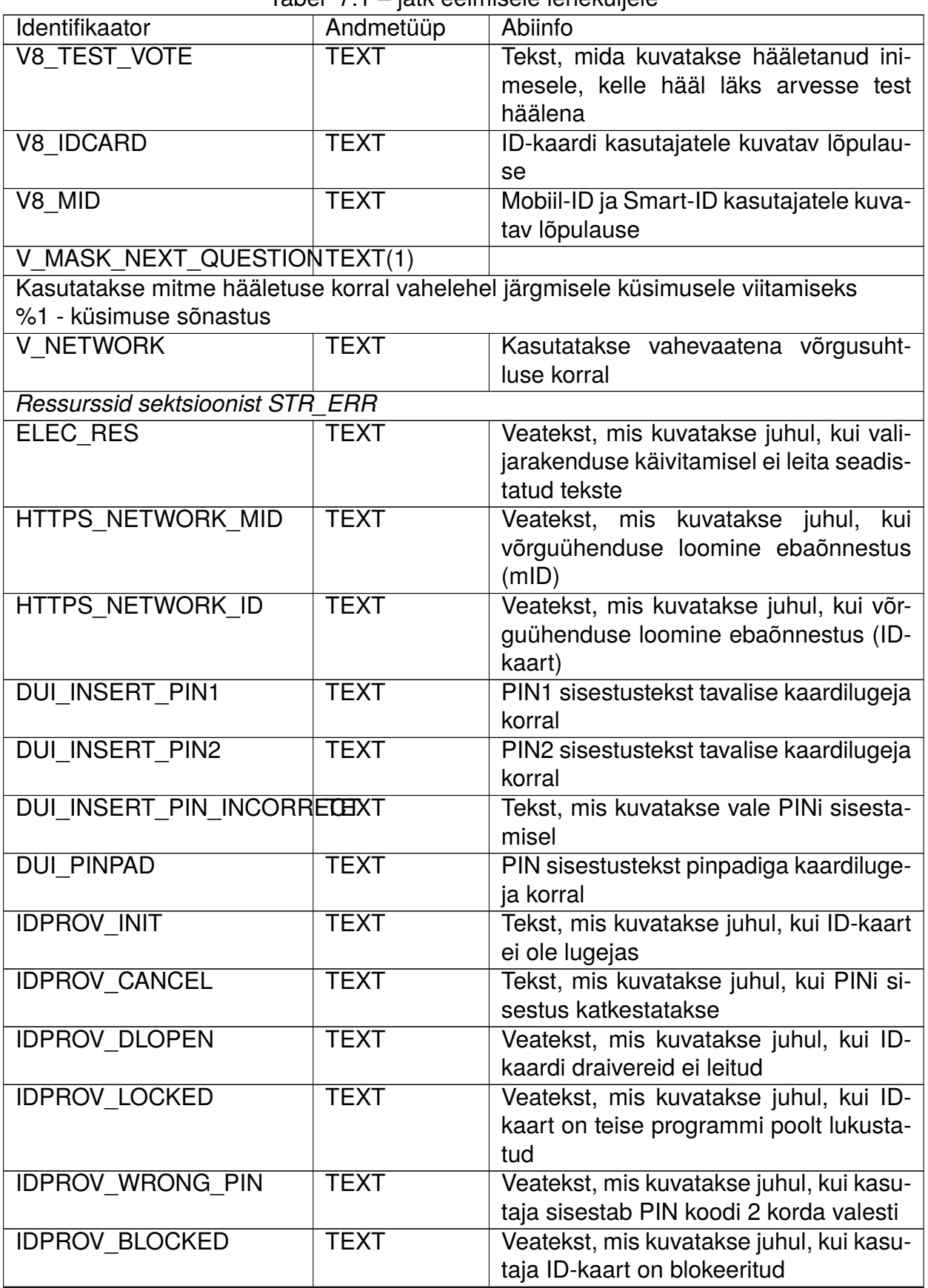

Tabel 7.1 – jätk eelmisele leheküljele

<span id="page-24-0"></span>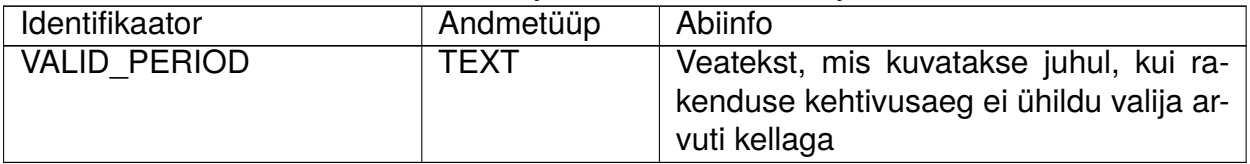

## Tabel 7.1 – jätk eelmisele leheküljele